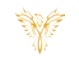

# **SCHEDULE**

#### *Phoenix Bell & Intercom*

# <span id="page-0-0"></span>DOCUMENT PURPOSE

The purpose of this document is to instruct the Phoenix Bell & Intercom user how to create a day schedule, set the default day schedule and set calendar exceptions to the default schedules.

*Note: These instructions apply to Standard, Admin and Master Admin users.*

This document assumes the reader has the appropriate user credentials, (user name and password), as well as the IP address or DNS name of the Phoenix Bell & Intercom system.

# CONTENTS

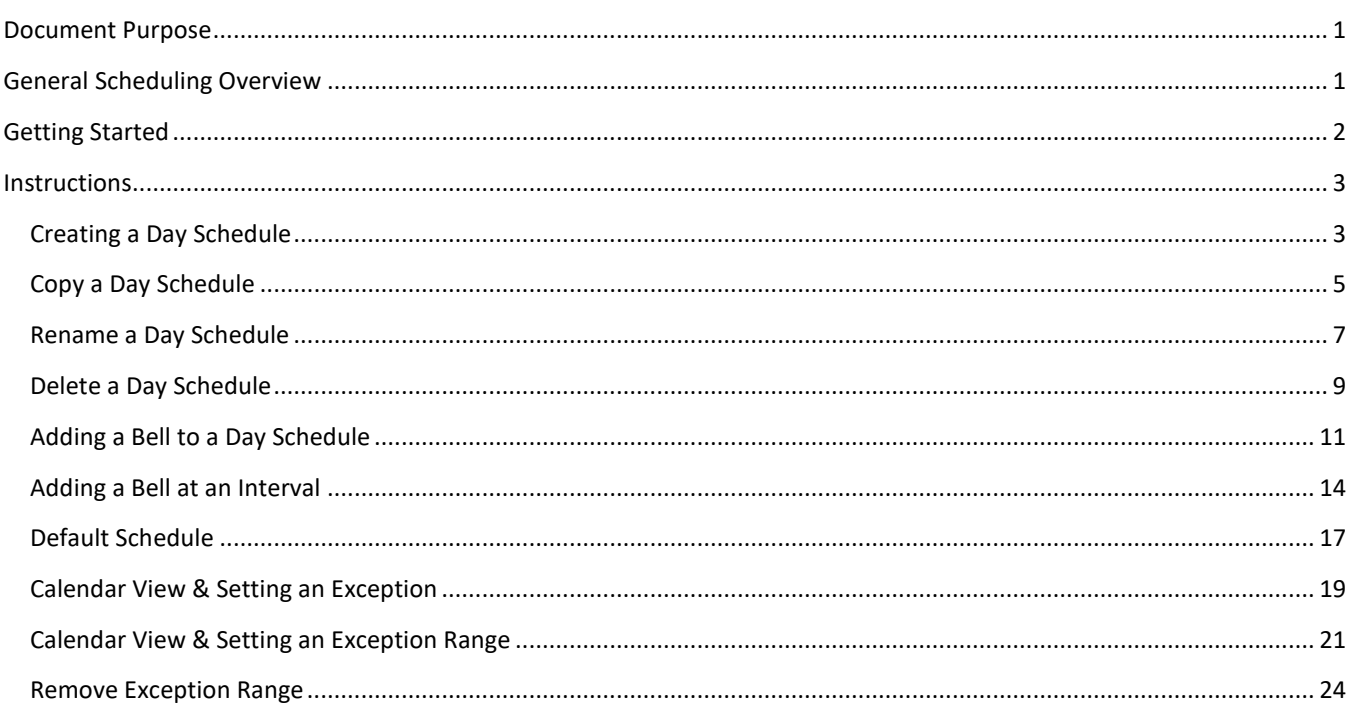

# <span id="page-0-1"></span>GENERAL SCHEDULING OVERVIEW

PBI is a powerful scheduling software application. While creating daily schedules is quite simple, understanding all the capabilities of the systems allows the school to take full advantage of the software. Based on a schedule, PBI can send bell sounds to one or many zones within the same schedule. Let's assume we are building a bell schedule for a K-3 elementary school. The school contains the following Zones:

- All Call All areas of the school
- All Interior All interior areas of the school
- All Exterior All exterior areas of the school
- Kindergarten All Kindergarten classrooms

Interlock Concepts © 2018 **Page 1** of 25

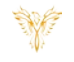

- First Grade All First Grade classrooms
- Second Grade All Second Grade classrooms
- Third Grade All Third Grade classrooms

Each Zone represents an area where a bell sound may be scheduled and played. An example day schedule would include morning bells, recess bells, lunch bells, end of day bells etc..

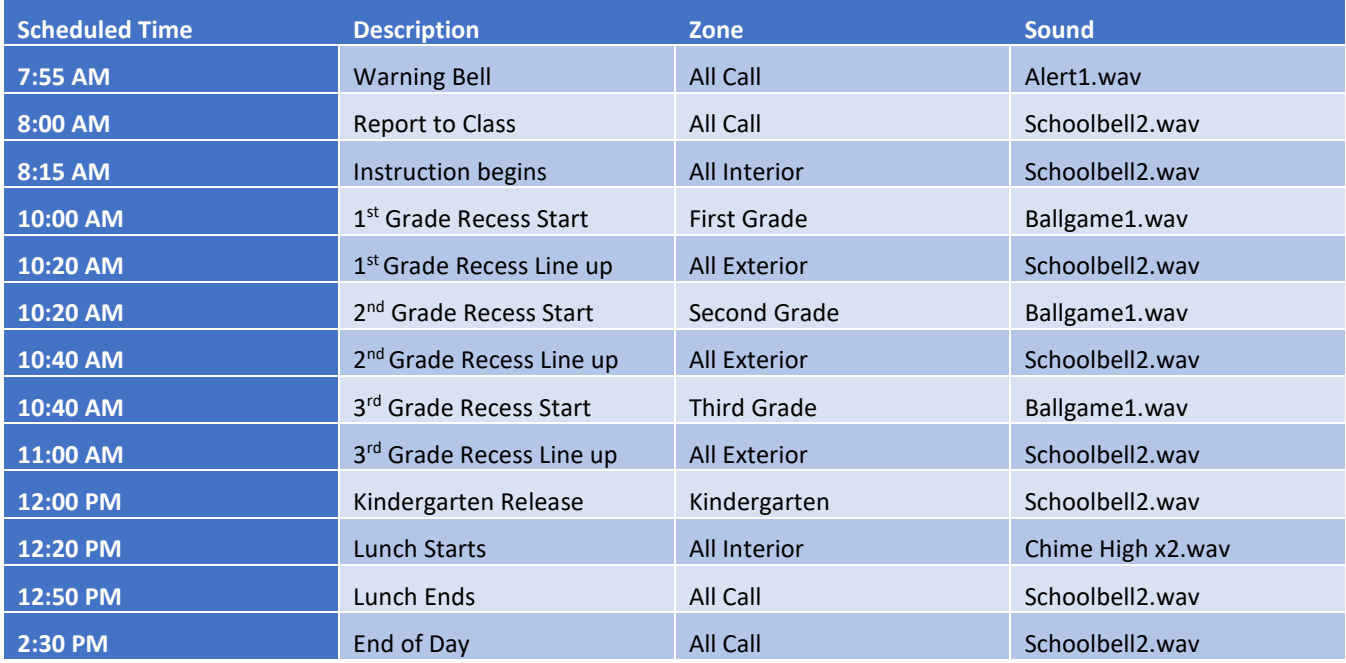

As the schedule above shows, PBI allows for numerous options when playing bells throughout the building. Based on the needs of the building, bell schedules may be as simple or as complex as required.

In addition, a building may create as many individual bell schedules as needed. Examples could include daily schedules, early release, late start, AM assembly, PM assembly etc..

Default Schedule – Creating the day schedules is the first part of playing bell sounds in the building. The second and almost equally important is the Default Schedule for the Calendar. The Default Schedule set, which bell schedule will play default on any given day. For example, Monday, Tuesday, Thursday and Friday may play the "Standard Day" schedule, while Wednesday may play the "Early Release" schedule. These schedules are easily applied through the Default Schedule.

For a day or days where a different bell or no bells are required, exceptions may be set.

# <span id="page-1-0"></span>GETTING STARTED

To get started it is recommended a paper schedule is created which includes the following:

- Start time for each bell
- Description of each bell
- Zone where the bells to be played
- Sound file to be played
- Exception days (Early Release, Holidays, Assemblies, etc.)
- Exception ranges (Fall, Spring, Summer breaks)

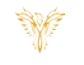

# <span id="page-2-0"></span>INSTRUCTIONS

#### <span id="page-2-1"></span>CREATING A DAY SCHEDULE

- 1. Log into PBI
- 2. Click **Scheduler** on the Home Screen

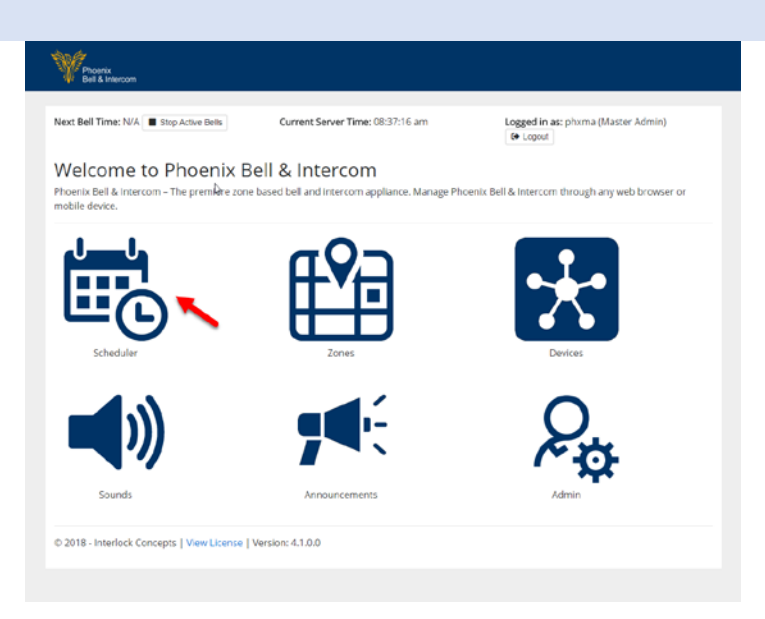

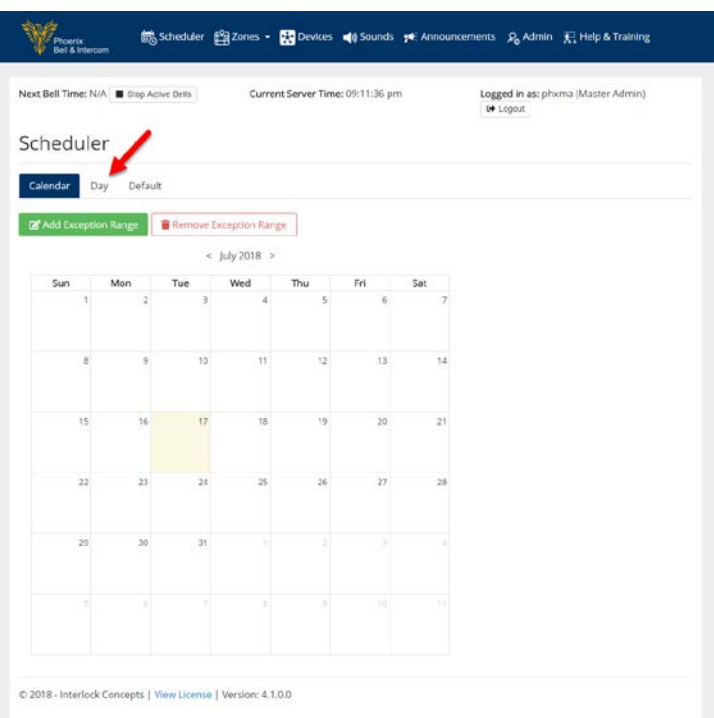

- 4. Click the **Manage** button
- 5. Click **Add**

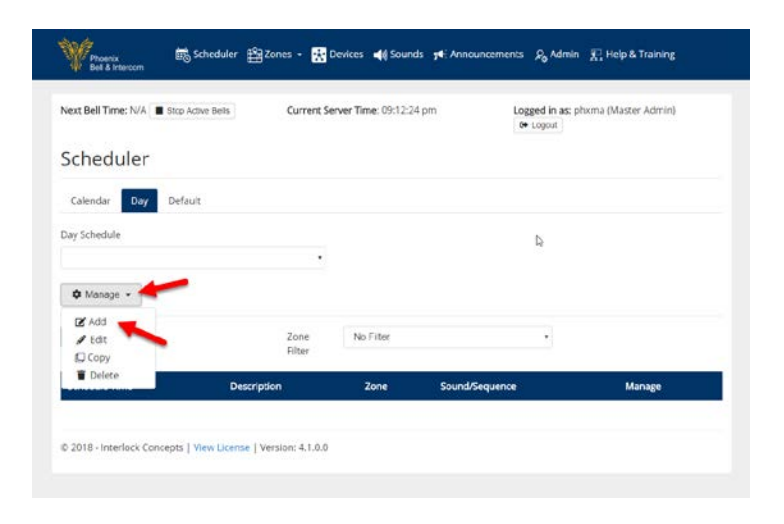

- 6. Type the name of the schedule in the **Name** field
- 7. Click the Submit button

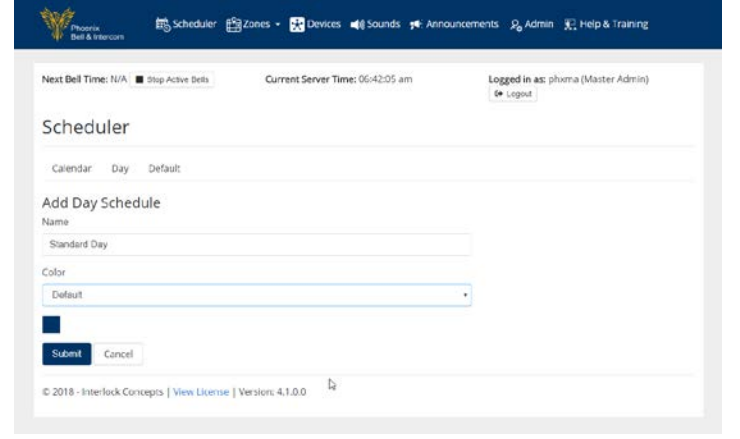

<span id="page-3-0"></span>8. Click the **Day Schedule** field to view the newly added schedule

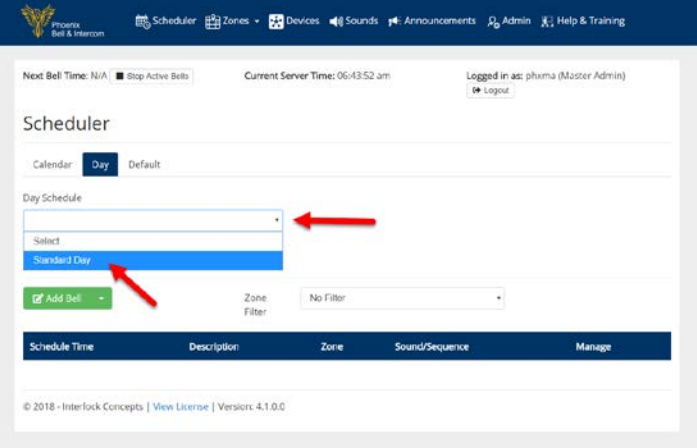

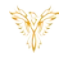

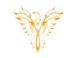

#### COPY A DAY SCHEDULE

*Note: This process is typically executed to save time when most of an existing schedule will be recycled with only a few changes.*

- 1. Log into PBI
- 2. Click **Scheduler** on the Home Screen

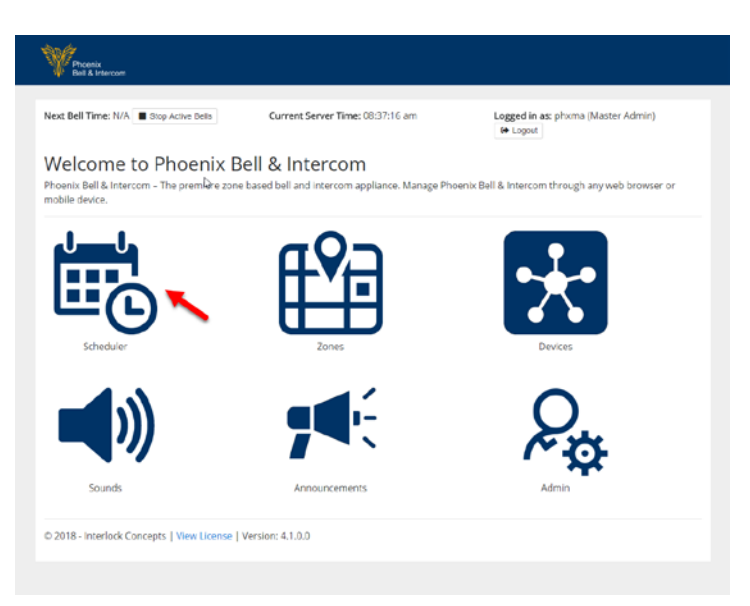

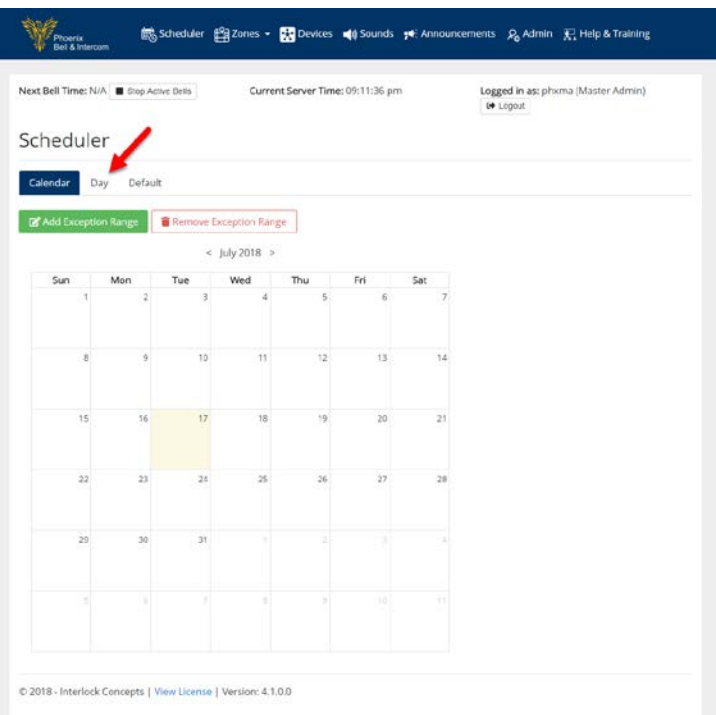

W

Logged in as: phxma (Master Admin)<br>
9 Logout

- 4. Select the schedule to copy in the **Day Schedule** field
- 5. Click the **Manage** button
- 6. Click **Copy**

Scheduler Calendar Day Default Day Schedule Standard Day 교  $\phi$  Manage  $\sim$  $\mathbb{R}^{\bullet}$  Add No Fiter Zone<br>Filter  $I$  Edit  $\mathcal{O}$  Copy  $\bullet$  Del Zone Manag **Sound/Sequence** D 2018 - Interlock Concepts | View License | Version: 4.1.0.0

Current Server Time: 06:47:02 am

読 Scheduler <sub>[128</sub> Zones → <mark>통</mark> Devices (4) Sounds <sub>3</sub>4 Announcements 2<sub>0</sub> Admin 见 Help & Training

**Website** 

Next Bell Time: N/A | Stop Active Bers

- 7. Type the name for the copied schedule in the **Name** field
- 8. Click the **Submit** button

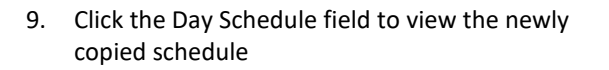

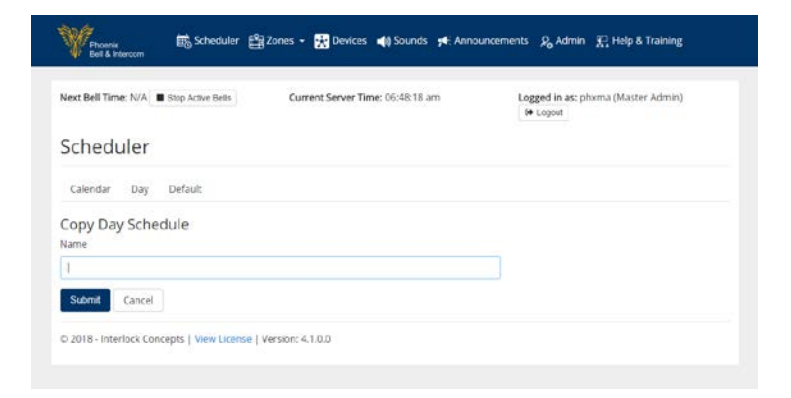

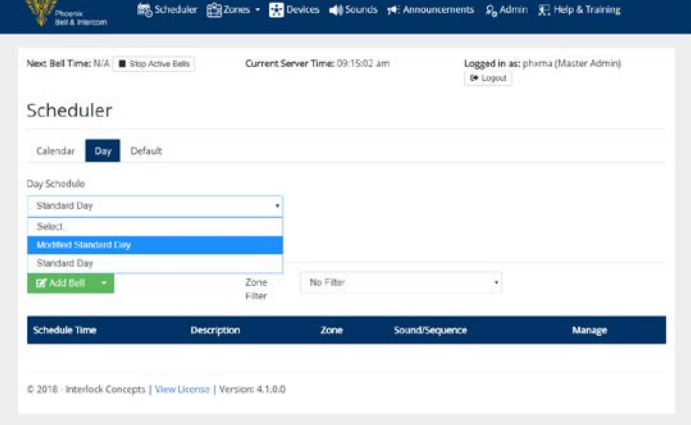

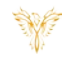

#### <span id="page-6-0"></span>RENAME A DAY SCHEDULE

- 1. Log into PBI
- 2. Click **Scheduler** on the Home Screen

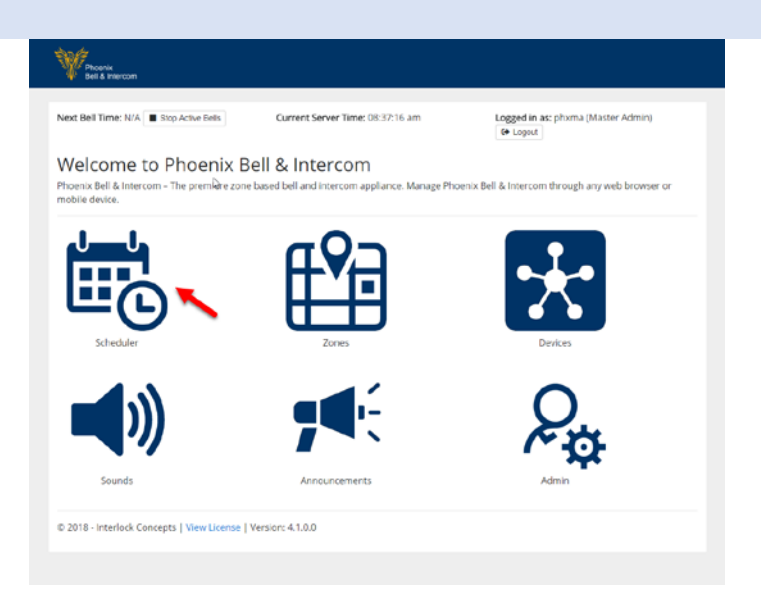

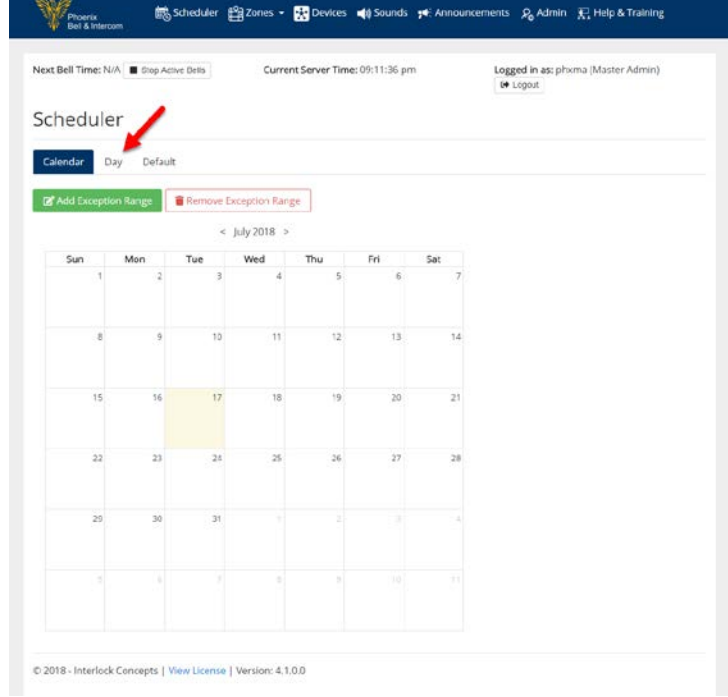

W

- 4. Select the schedule to copy in the **Day Schedule** field
- 5. Click the **Manage** button
- 6. Click **Edit**

- 7. Type the new name of the schedule in the **Name** field
- 8. Click the **Submit** button

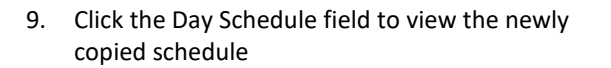

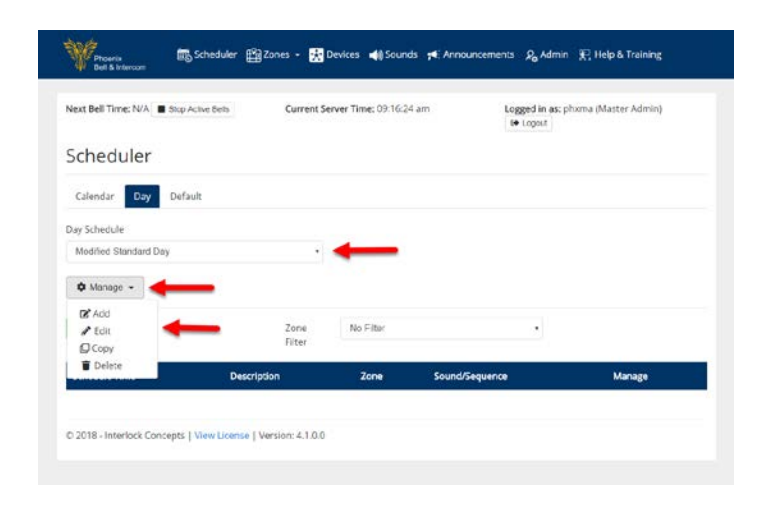

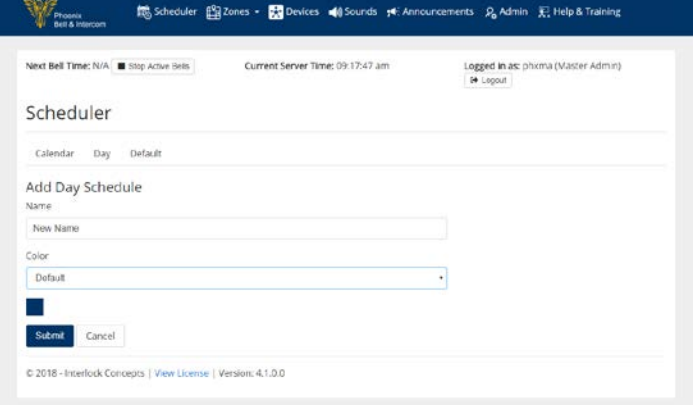

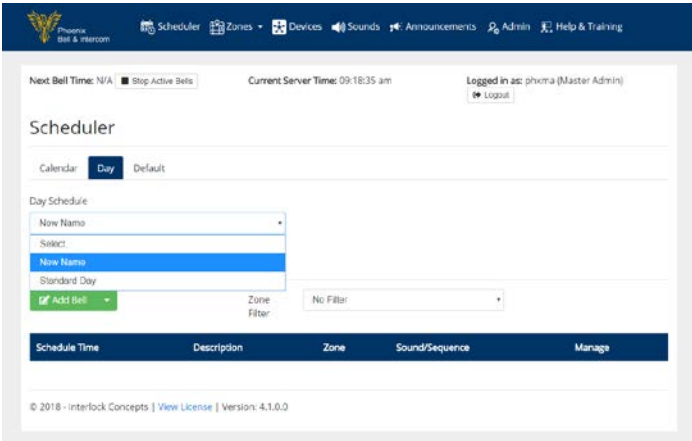

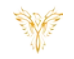

# <span id="page-8-0"></span>DELETE A DAY SCHEDULE

- 1. Log into PBI
- 2. Click **Scheduler** on the Home Screen

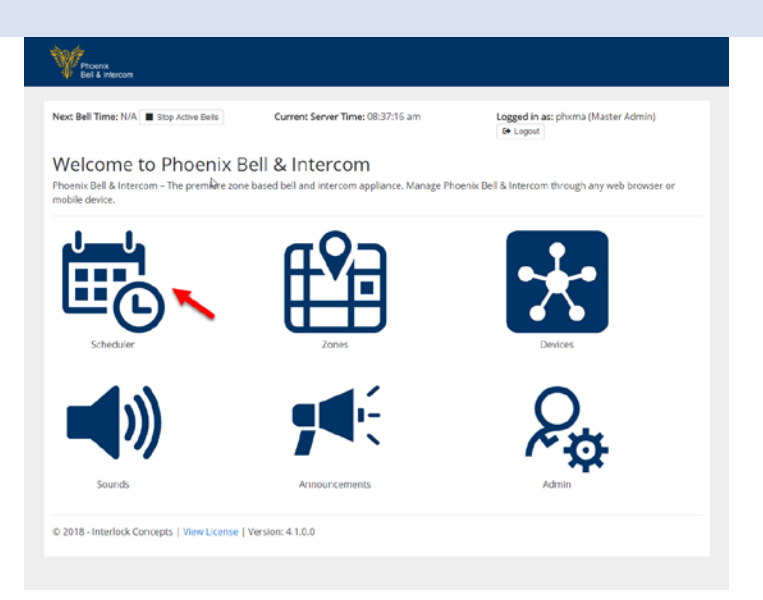

3. Select the Day tab

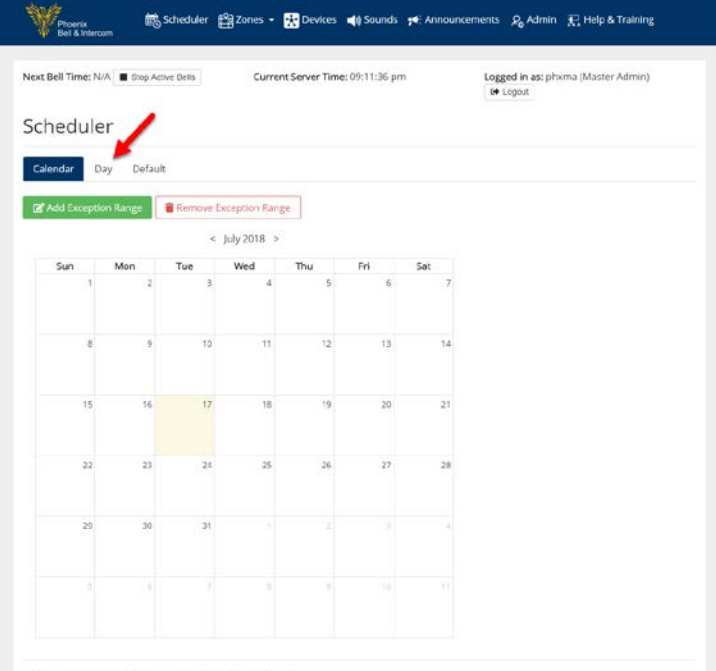

 $@2018\cdot \text{Interlock Concepts} \mid \text{View License} \mid \text{Version: } 4, 1, 0.0$ 

4. Select the schedule to copy in the **Day** 

**Website** 

Next Bell Time: N/A | Stop Active Bells

- **Schedule** field 5. Click the **Manage** button
- 
- 6. Click **Delete**

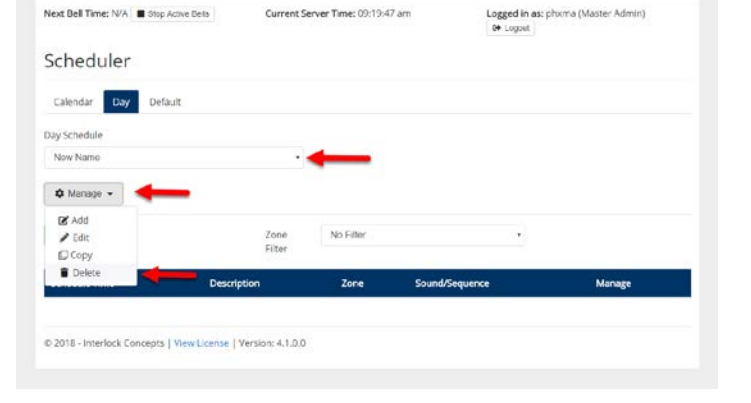

 $\frac{1}{4\sqrt{3}}$  Scheduler  $\frac{100}{4\sqrt{3}}$  Zones  $\leftarrow$   $\frac{1}{4\sqrt{3}}$  Devices  $\leftarrow$   $\leftarrow$  Sounds  $\leftarrow$  Announcements  $\leftarrow$  Admin  $\leftarrow$  Help & Training

Current Server Time: 09:19:47 am

7. Click the **Day Schedule** field to view the schedule has been deleted

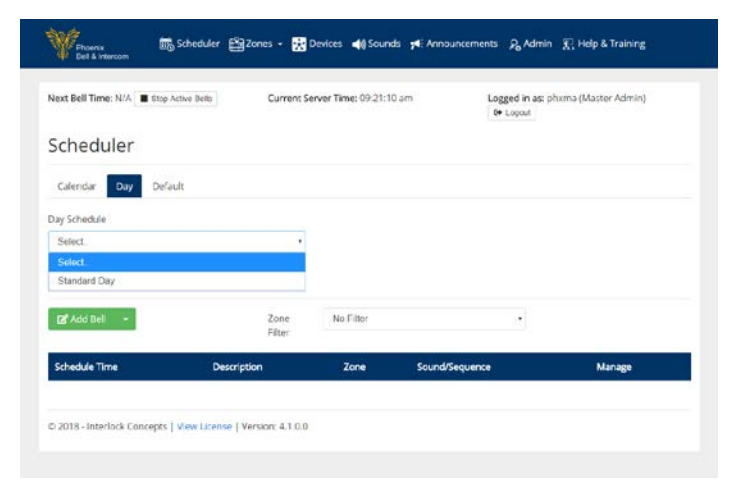

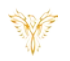

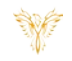

# <span id="page-10-0"></span>ADDING A BELL TO A DAY SCHEDULE

*Note: Adding a bell requires a Day Schedule to be created first.*

- 1. Log into PBI
- 2. Click **Scheduler** on the Home Screen

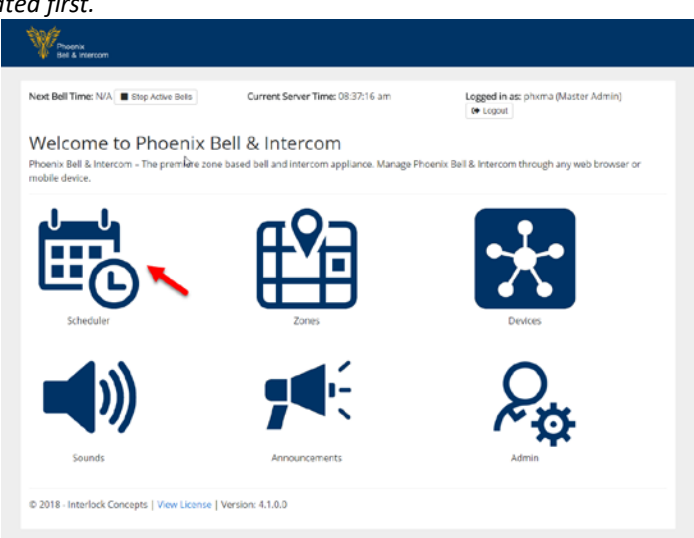

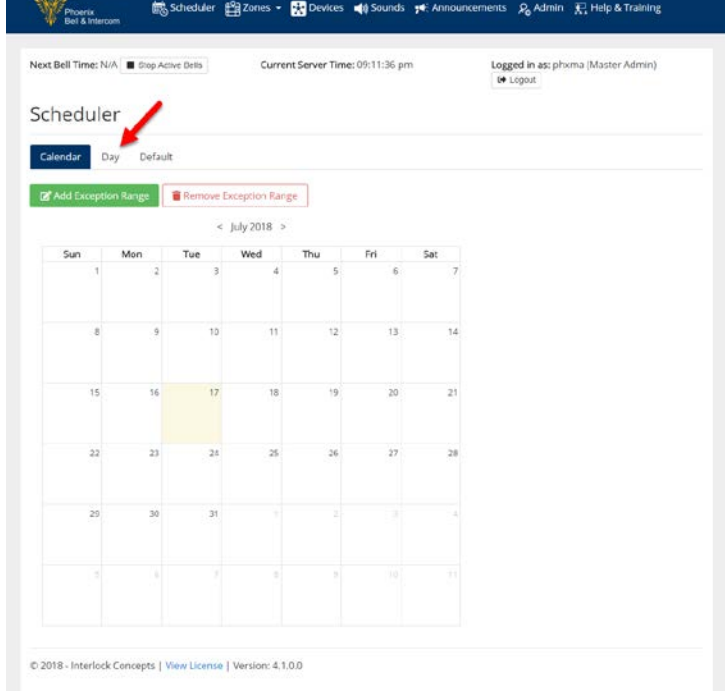

4. Select the schedule to Add a Bell in the **Day Schedule** field *Note: It is important to verify the correct bell schedule is chosen in this step.*

5. Click the Add Bell button

- 6. Type the time the bell will play in the **Time** field
	- Note: Time may be typed
- 7. Type a description of the bell in the **Description** field.
- 8. Click the **Zone** field, select the Zone where the bell will play
- 9. Click the **Sound** field, select the sound to play
- 10. Click the **Submit** button

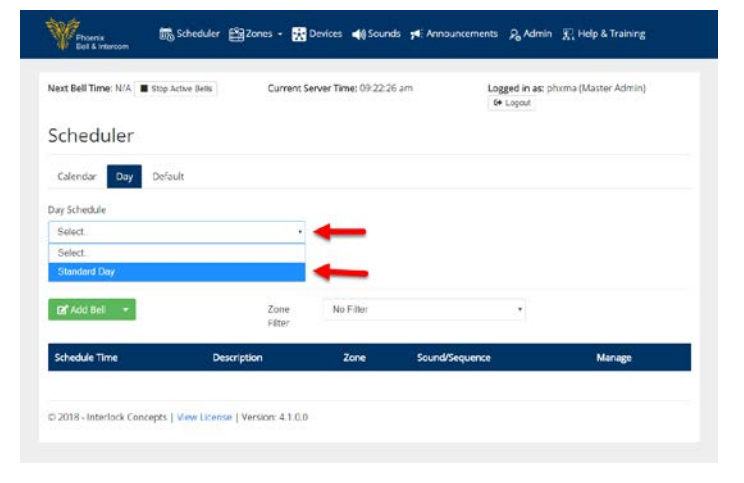

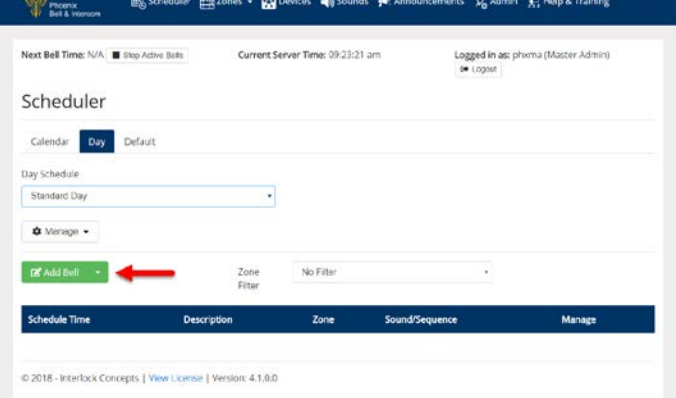

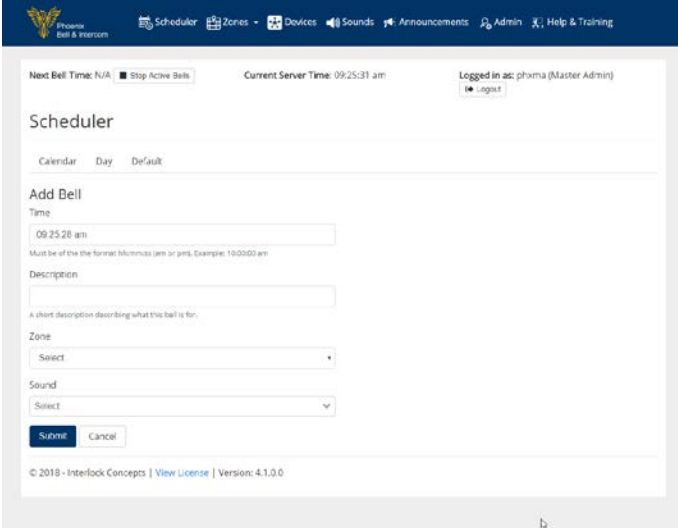

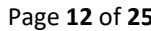

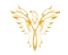

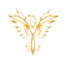

- 11. The browser will refresh showing the newly added bell
- 12. Repeat this process until all bells for the selected schedule have been added

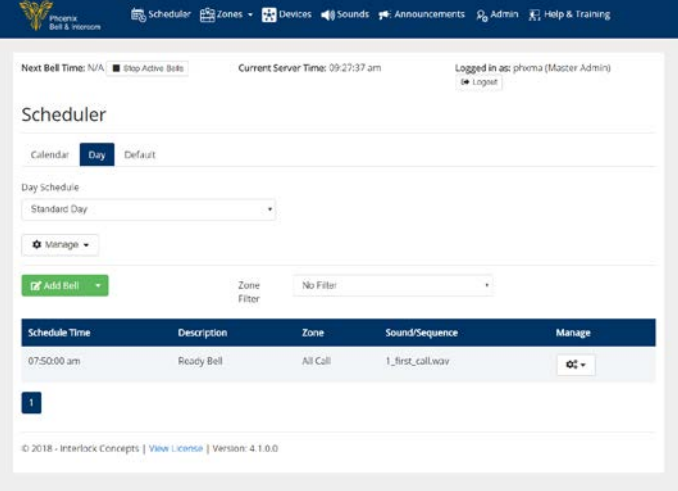

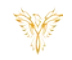

# <span id="page-13-0"></span>ADDING A BELL AT AN INTERVAL

*Note: Adding a bell does require a Day Schedule to be created first.*

- 1. Log into PBI
- 2. Click **Scheduler** on the Home Screen

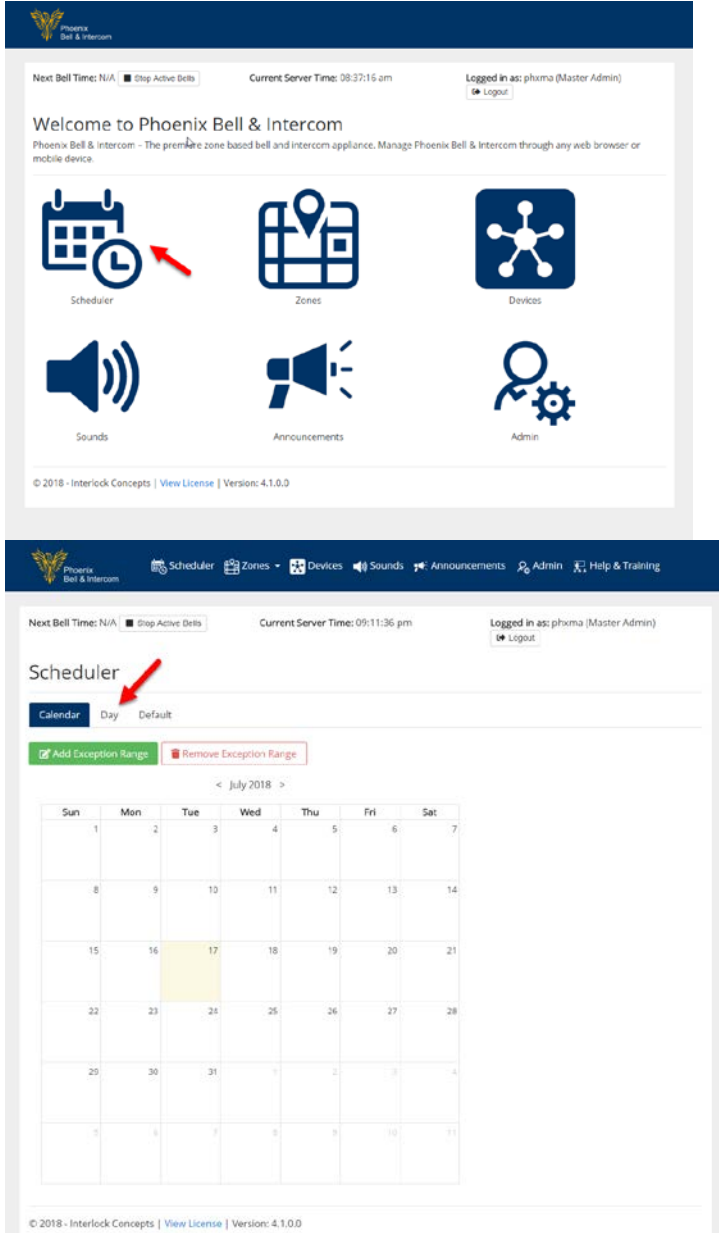

4. Select the schedule to Add a Bell in the **Day Schedule** field *Note: It is important to verify the correct bell schedule is chosen in this step.*

- 5. Click the downward **arrow** adjacent to the **Add Bell** button
- 6. Select **Add Bell at Interval**

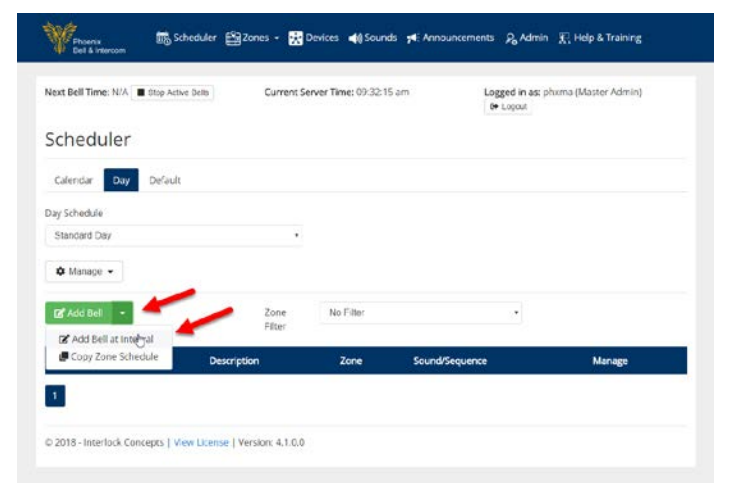

■ Scheduler <u>(Sa</u> Zones + ■ Devices ■ Sounds → Amouncements <sub>→</sub> Admin → Help & Training

Current Server Time: 09:22:26 am

Zone

*Process* 

Scheduler Calendar Day Default Day Schedule Select

DY Add Bell Schedule Time

C 2018 - Interlock Concepts | View License | Version: 4.1.0.0

Next Bell Time: N/A **II** Stop Active Bells

- 7. Type the time the first bell in the interval will play in the **Start Time** field
- 8. Type the time the last bell in the interval will play in the **End Time** field
- 9. Type a description in the **Description** field
- 10. Type the number of minutes or seconds in the **Interval** field
- 11. Select **Minutes** or **Seconds** in the lower Interval field (Default is minutes)
- 12. Click the **Zone** field, select the Zone where the bell will play
- 13. Click the **Sound** field, select the sound to play
- 14. Click the **Submit** button

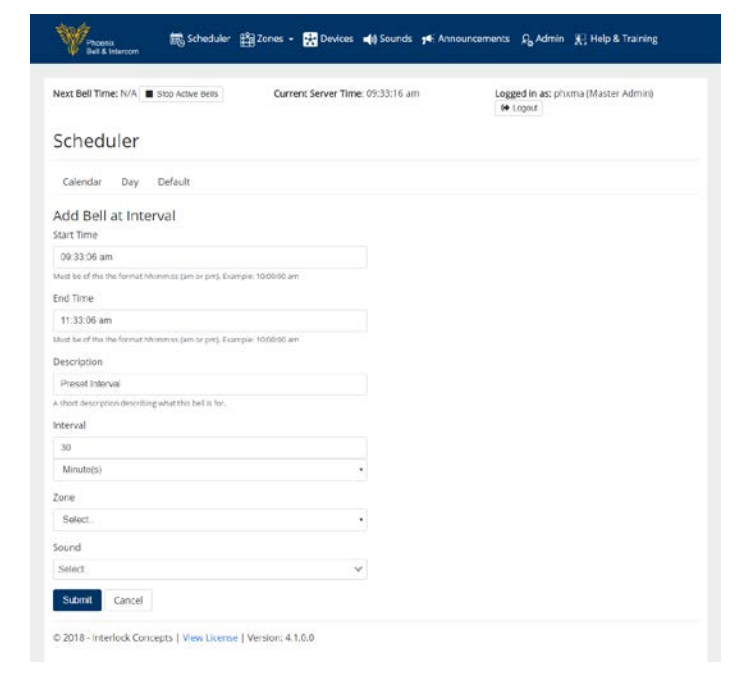

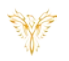

Logged in as: phoma (Master Admin)

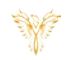

15. The browser will refresh showing the newly added bells

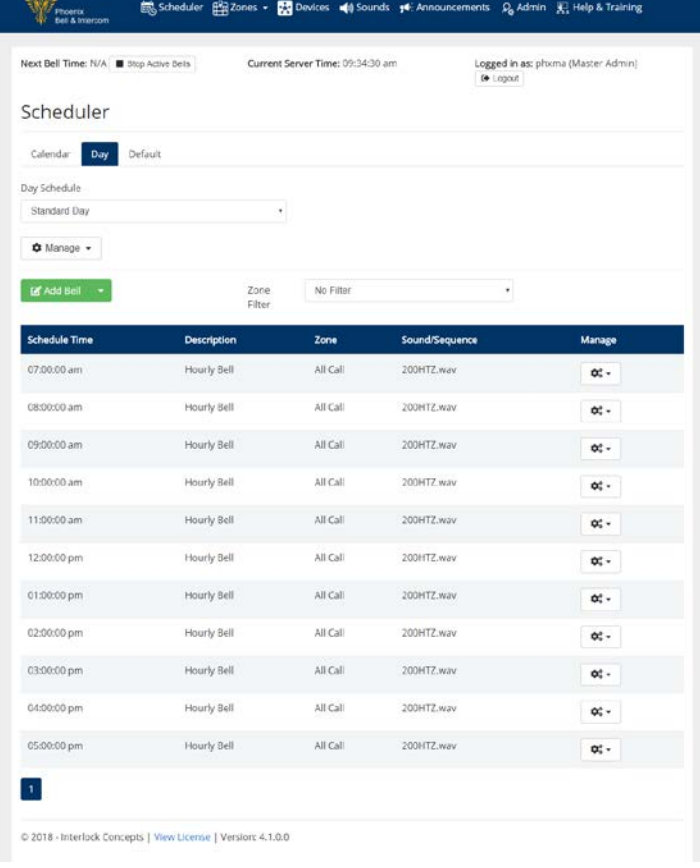

<span id="page-16-0"></span>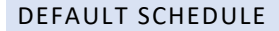

- 1. Log into PBI
- 2. Click **Scheduler** on the Home Screen

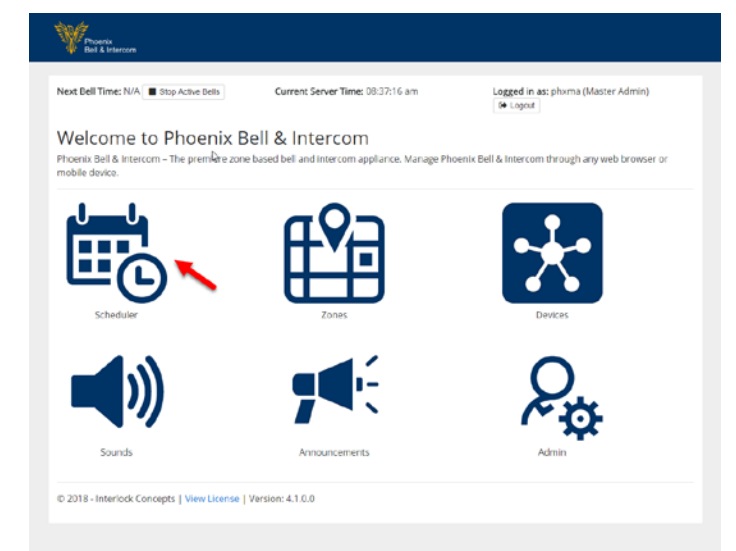

- 3. Click the **Default** tab
- 4. Choose a Start Date clicking the Schedule Start Date field (Use the calendar)
- 5. Choose the default schedule by clicking the drop arrow adjacent to each day of the week.

*Note: Exceptions e.g. Holidays, Vacations may be added after the Default schedule is set.*

6. Click the **Submit** button

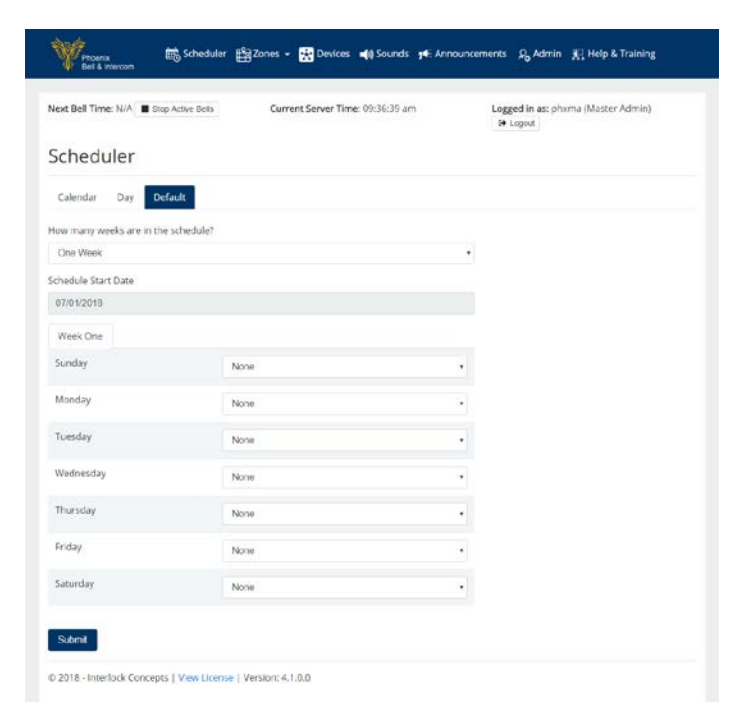

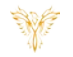

7. Click the **Calendar** tab to view the default schedule in the calendar

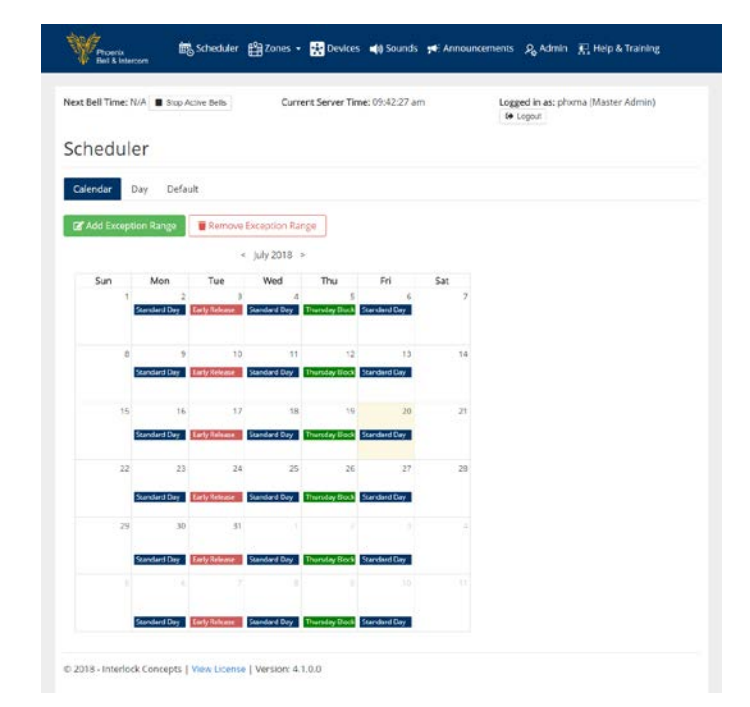

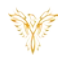

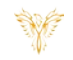

# <span id="page-18-0"></span>CALENDAR VIEW & SETTING AN EXCEPTION

- 1. Log into PBI
- 2. Click **Scheduler** on the Home Screen
- Waxa Next Bell Time: N/A B Stop Active Bells Current Server Time: 08:37:16 am Logged in as: phxma (Master Admin)<br>
G Logost Welcome to Phoenix Bell & Intercom Phoenix Bell & Int<br>mobile device. The premÅre zone bas .<br>Manage Phoenix Bell & Intercom through any web browser or @ 2018 - Interlock Concepts | View License | Version: 4.1.0.0 Ym Scheduler (S) Zones + 23 Devices (a) Sounds you An P<sub>o</sub> Admin F<sub>1</sub> Help & Training Next Bell Time: N/A ■ Stop Active Bells Current Server Time: 09:42:27 am Logged in as: phoma (Master Admin)<br>  $\Theta$  Logout Scheduler Calendar Day Default uon Rango IIIIIII Remove Exception Range  $\epsilon$  lake 2018. Mon Tue Sat by List w F
- 3. Click in a "**Blank**" area of the date to be modified
- 4. The Date Options for <date> will display

5. Click the **Exception Schedule** field, choose the schedule to play

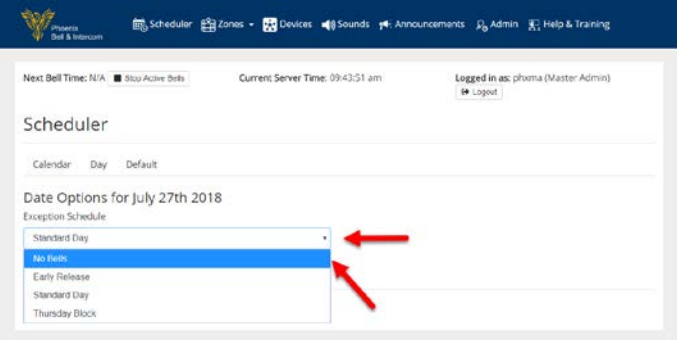

**Standard Day** Thoma

**Indy Takene** Standard Day Thursday Dock Standard

 $@2018$  - Interlock Concepts | View License | Version: 4.1.0.0

6. Click the **Submit** button

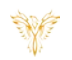

 $\begin{array}{|l|} \textbf{Logged in as: } \textit{phxma (Master } \textit{Admin})\\ \textbf{64 Logout} \end{array}$ 

7. The browser will refresh showing the newly added exception

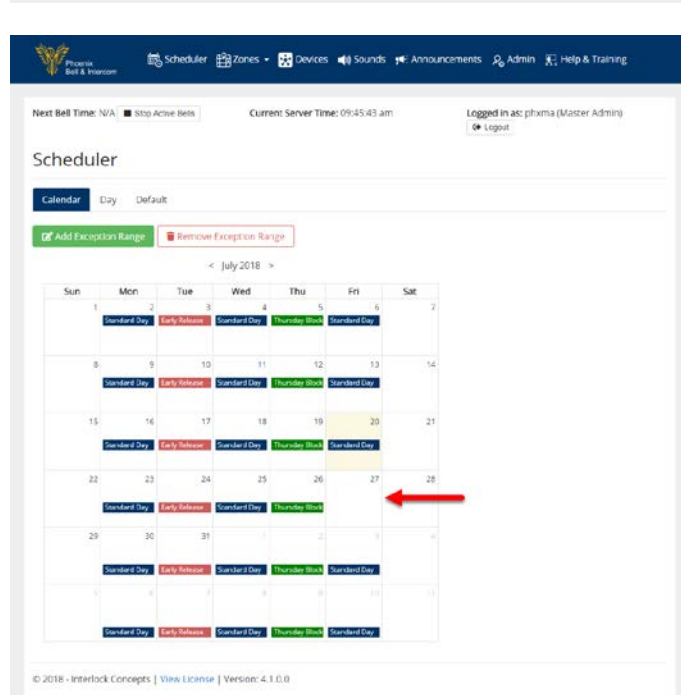

图 Scheduler 图 Zones + 图 Devices (1) Sounds = (4) Announcements → D<sub>o</sub> Admin → R<sup>2</sup> Help & Training

Current Server Time: 09:44:51 am

 $\overline{\mathcal{A}}$ 

*<i>Marine* 

Scheduler  $\label{eq:2.1} \textsf{Calendar} \qquad \textsf{Day} \qquad \textsf{Defa,st}$ Date Options for July 27th 2018

Exception Schedule No Bells

Submt Cancel

D 2018 - Interlock Concepts | View License | Version: 4.1.0.0

Next Bell Time:  $N/A$   $\blacksquare$  Stop Active Bells

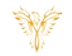

#### <span id="page-20-0"></span>CALENDAR VIEW & SETTING AN EXCEPTION RANGE

Exception Ranges are typically used during holiday and summer breaks where no bells are appropriate.

- 1. Log into PBI
- 2. Click **Scheduler** on the Home Screen

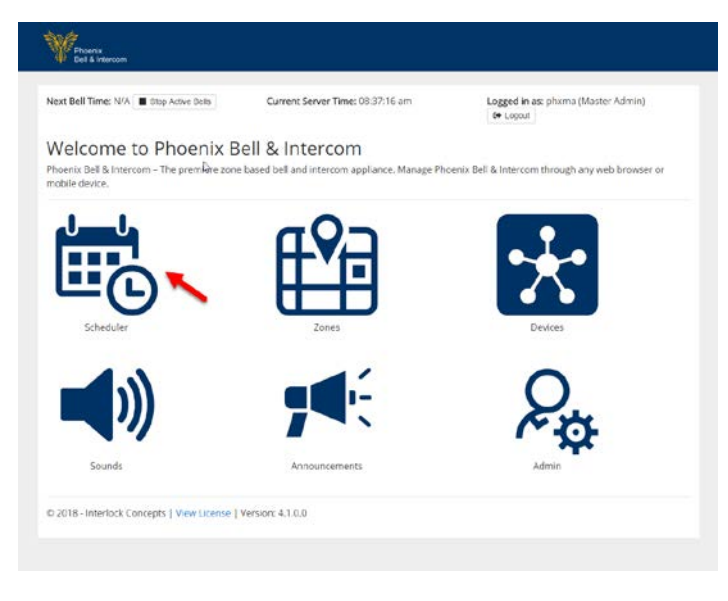

3. Click the **Add Exception Range** button

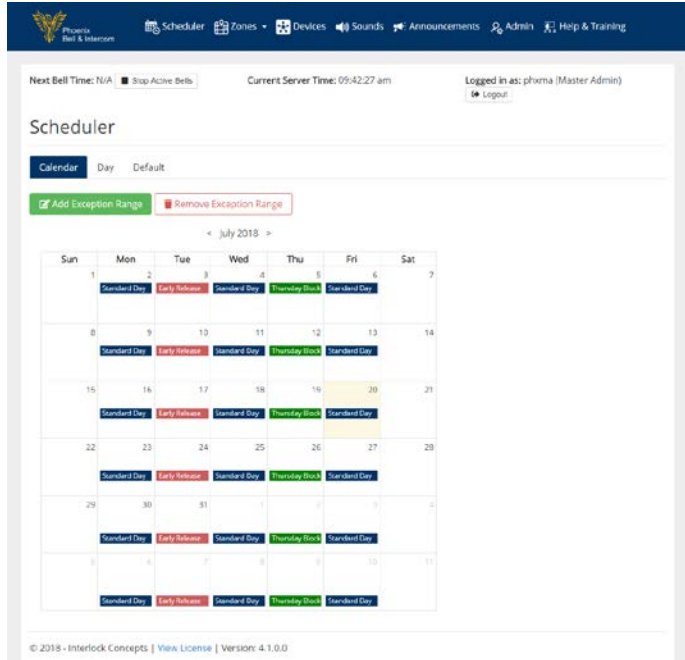

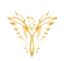

- 4. Type the starting date of the exception range in the **Start Date** field
- 5. Type the ending date of the exception range in the **End Date** field
- 6. Click the **Exception Schedule** field, choose the schedule to play Note: Default is "No Bell"
- 7. Click the **Submit** button

8. The browser will refresh showing the newly added exception range

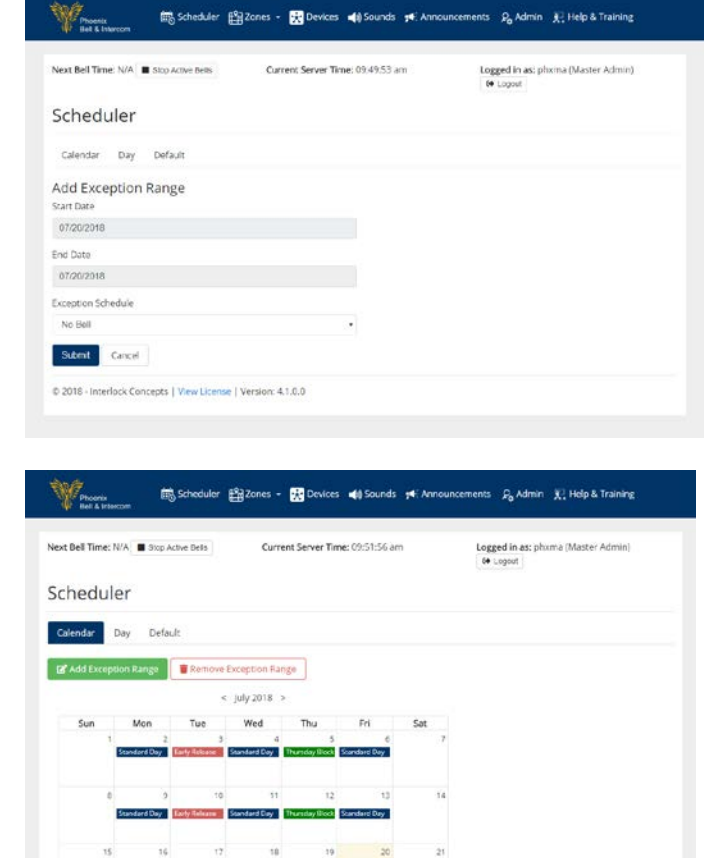

v Exi

C 2018 - Interlock Concepts | View License | Version: 4.1.0.0

iny Th

w Betriletruse Sundard Day Thursday Block Sund

9. NOTE: If "No Bells" are selected as the exception, the dates will show blank. See example right.

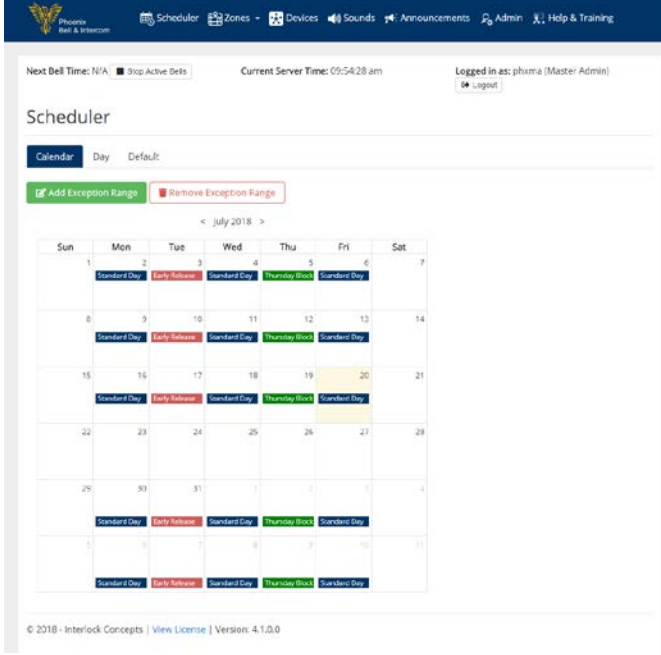

YF

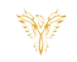

#### <span id="page-23-0"></span>REMOVE EXCEPTION RANGE

- 1. Log into PBI
- 2. Click **Scheduler** on the Home Screen
- 3. Click the **Remove Exception Range** button

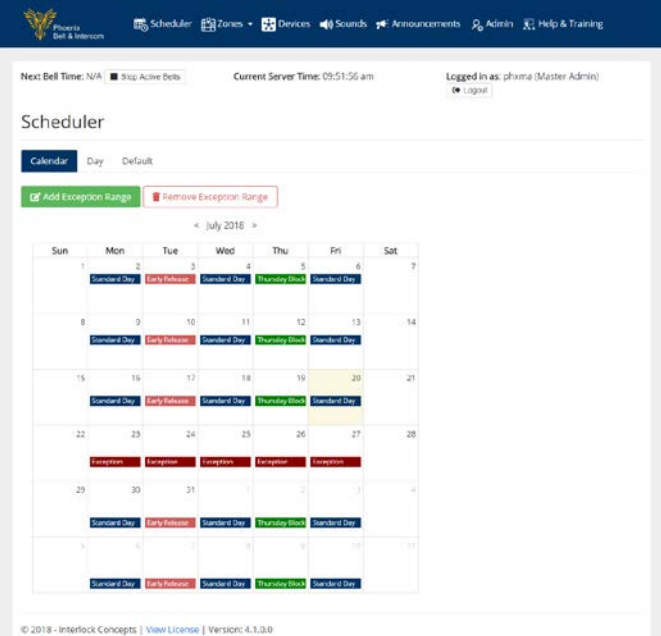

最、幽

яÉ

 $\blacktriangleleft$ 

눈

 $\varrho_{\!\scriptscriptstyle (\!\chi\!)}$ 

- 4. Type the starting date of the exception range in the **Start Date** field
- 5. Type the ending date of the exception range in the **End Date** field
- 6. Click the **Submit** button

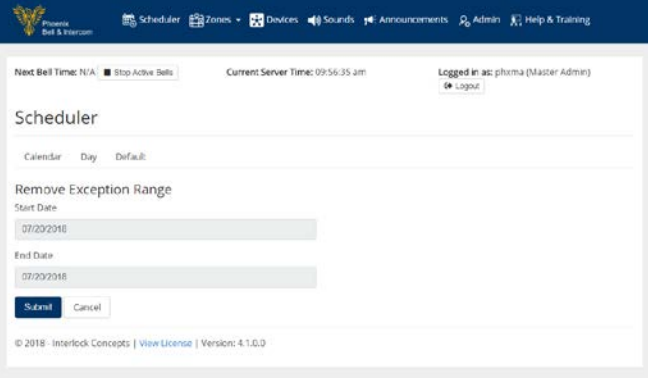

7. The browser will refresh showing the newly removed exception range

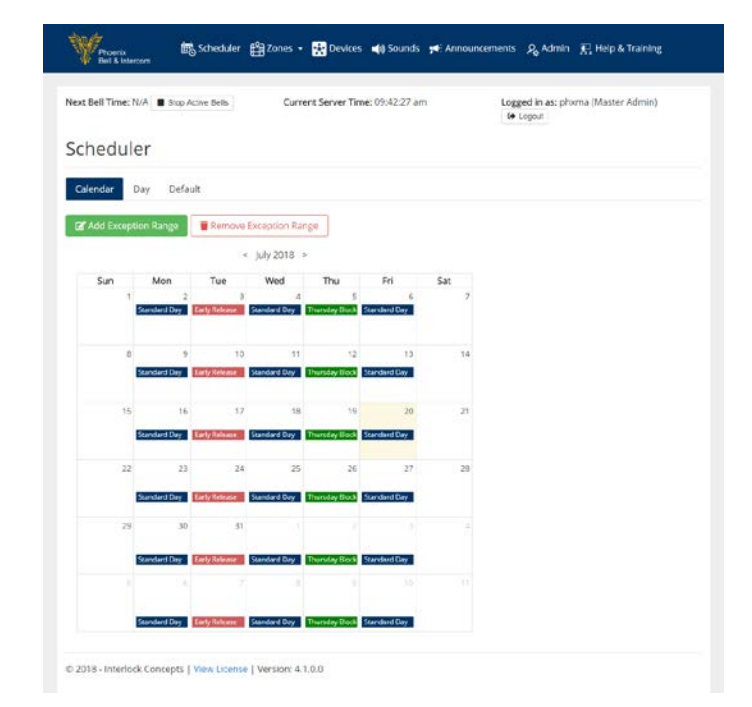

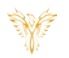